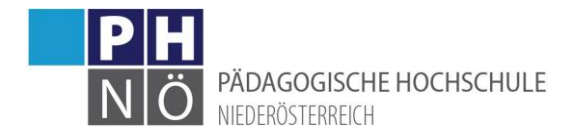

# Registrierung an der PH NÖ - Basiszugang

## <span id="page-0-1"></span><span id="page-0-0"></span>Inhaltsverzeichnis

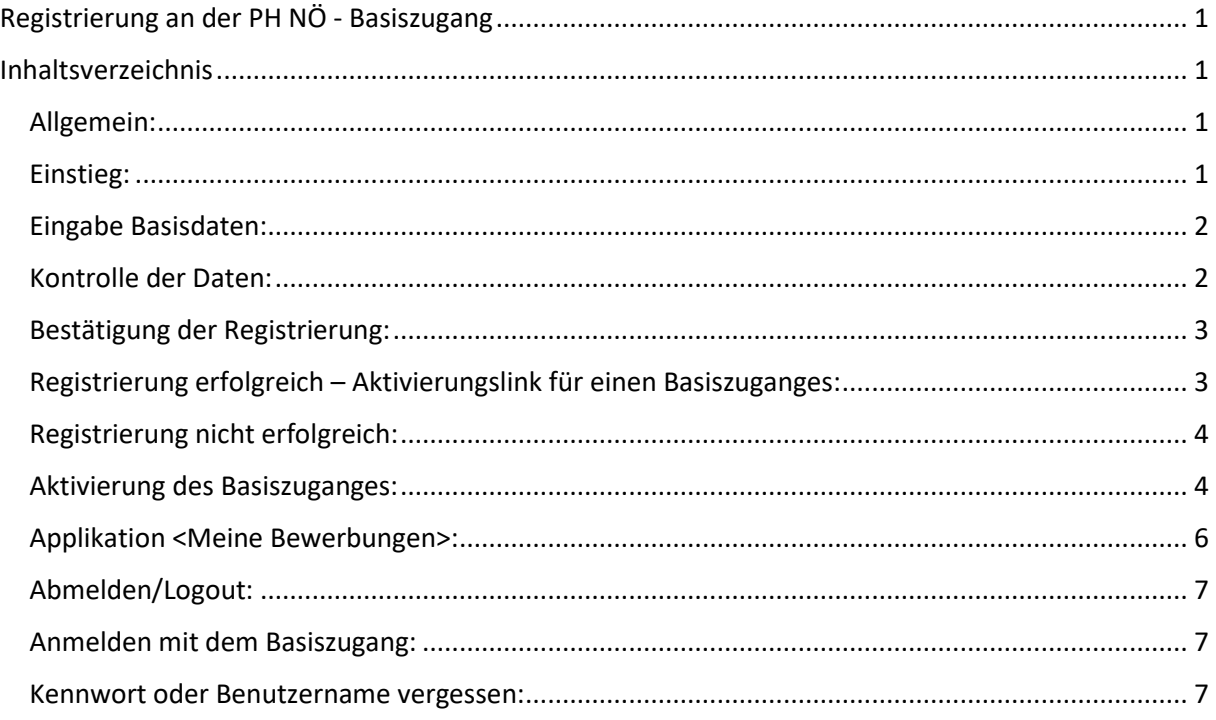

#### <span id="page-0-2"></span>Allgemein:

Eine Registrierung an der PH NÖ ist erforderlich, wenn Sie noch nie über einen Zugang/Account verfügt haben bzw. wenn derzeit kein aktiver Zugang/Account vorhanden ist. Sie erhalten hier einen temporären Basiszugang, der (nur) dazu dient, sich in weiterer Folge über die Applikation <Meine Bewerbungen> für ein Studium, einen Hochschullehrgang oder für die Fortbildung zu bewerben. Nach Abschluss/Bearbeitung dieser Bewerbung bekommen Sie dann einen PIN-Code übermittelt, mit dem ein entsprechender Account (Fortbildung oder Aus- und Weiterbildung) erstellt/aktiviert werden kann.

#### <span id="page-0-3"></span>Einstieg:

Rufen Sie die Startseite von PH-Online NÖ auf:

[www.ph-online.ac.at/ph-noe](http://www.ph-online.ac.at/ph-noe)

und klicken Sie auf <hier registrieren!>

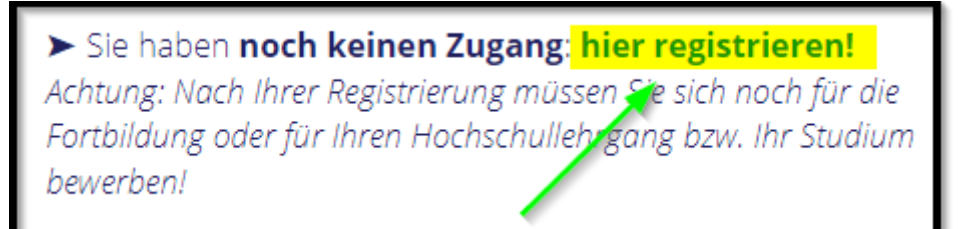

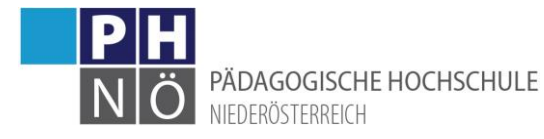

## <span id="page-1-0"></span>Eingabe Basisdaten:

Geben Sie in dieser Maske Ihren Namen, Ihr Geburtsdatum, Ihre E-Mailadresse und falls vorhanden Ihre Matrikelnummer ein. Beachten Sie hier bitte auch die entsprechenden Hinweise bei den Datenfeldern. Klicken Sie auf <Daten bestätigen>:

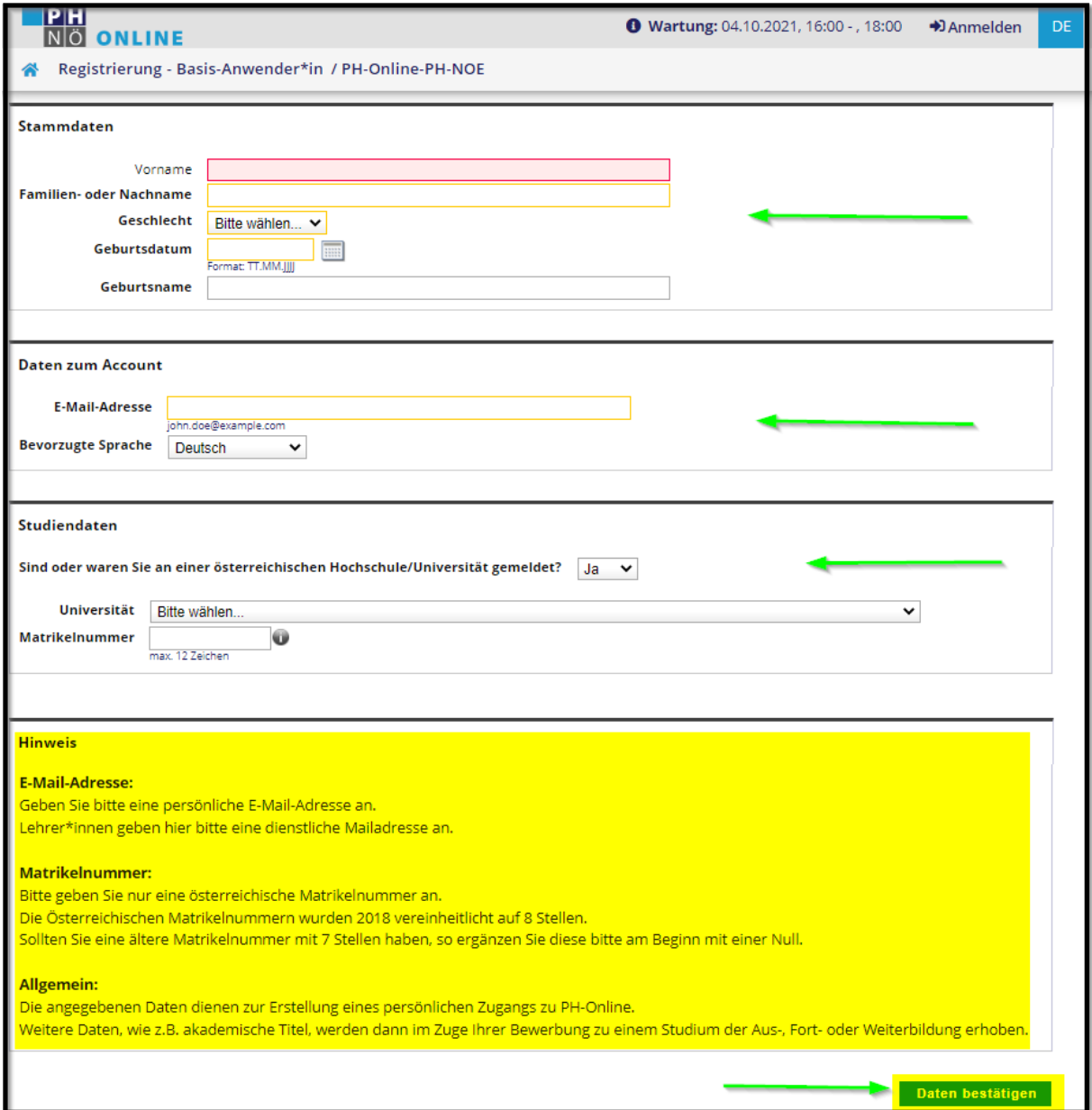

### <span id="page-1-1"></span>Kontrolle der Daten:

In der nächsten Maske kontrollieren Sie noch einmal die eingegebenen Daten und klicken Sie auf <Daten abschicken>:

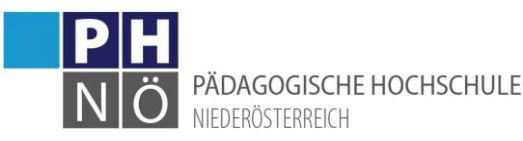

**Allgemein** .<br>Die angegebenen Daten dienen zur Erstellung eines persönlichen Zugangs zu PH-Online. Weitere Daten, wie z.B. akademische Titel, werden dann im Zuge Ihrer Bewerbung zu einem Studium der Aus-, Fort- oder Weiterbildung erhoben. Daten abschicken Zurück

#### <span id="page-2-0"></span>Bestätigung der Registrierung:

Die folgende Meldung bestätigt Ihnen die durchgeführte Datenübermittlung:

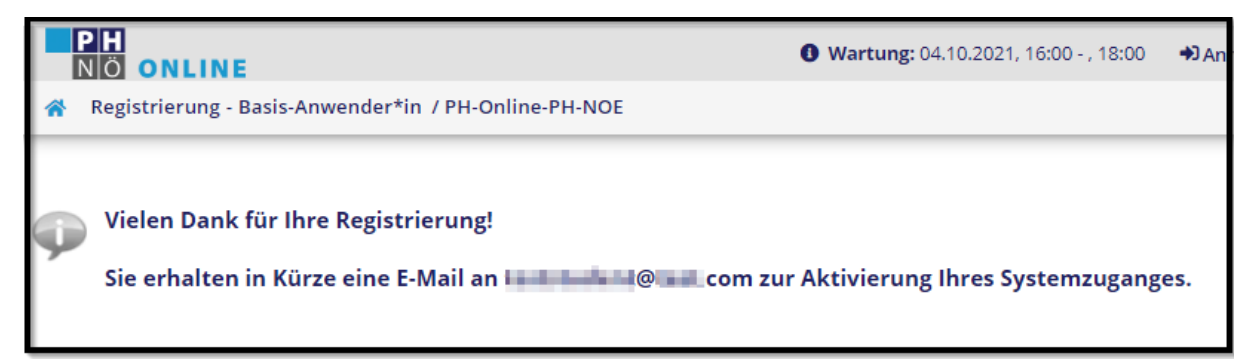

#### <span id="page-2-1"></span>Registrierung erfolgreich – Aktivierungslink für einen Basiszuganges:

Wenn Ihre Daten automatisch übernommen werden konnten, bekommen Sie innerhalb einiger Minuten ein E-Mail mit einem Aktivierungslink für den Basiszugang übermittelt:

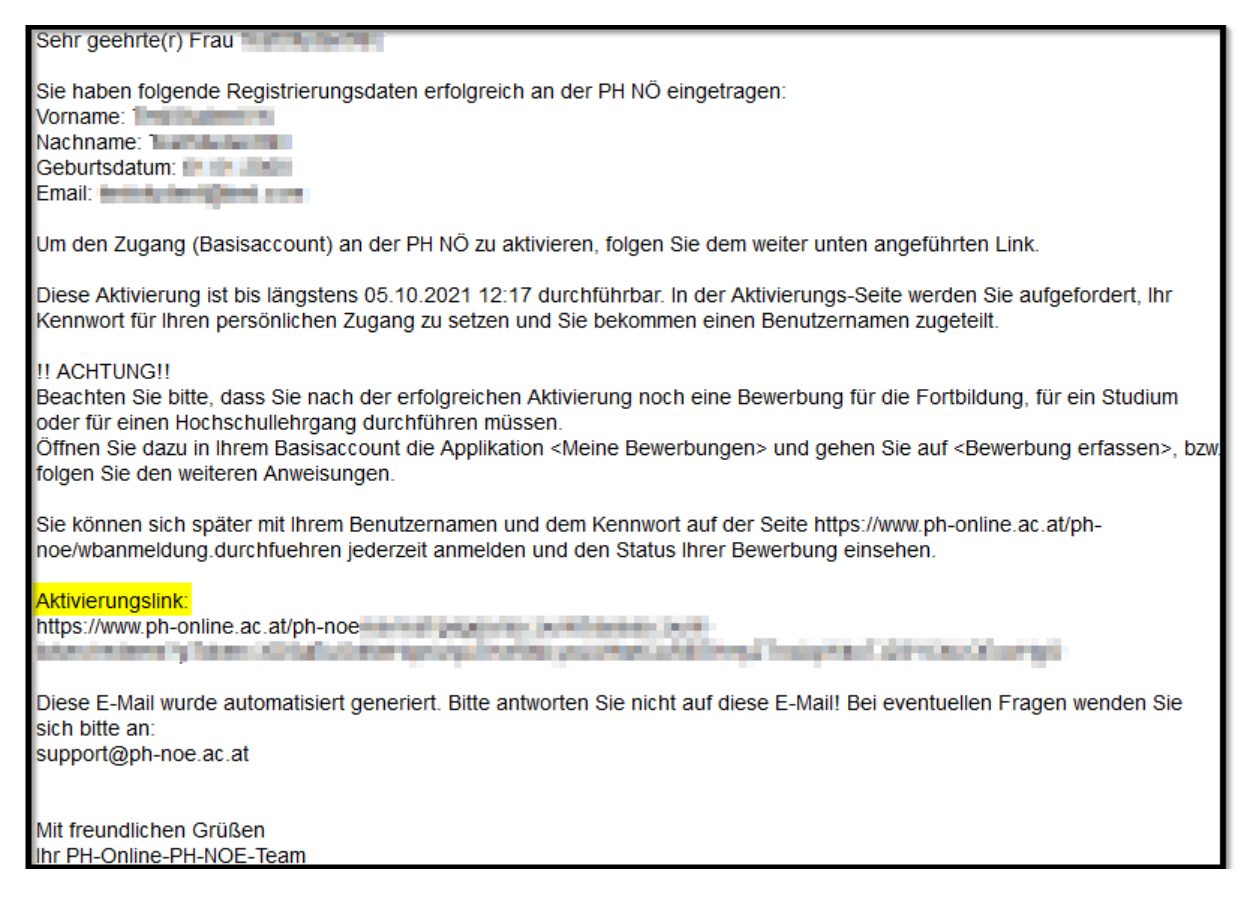

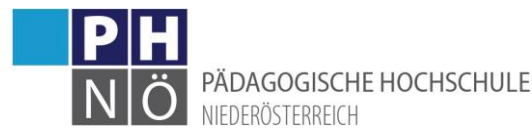

## <span id="page-3-0"></span>Registrierung nicht erfolgreich:

Wenn eine automatische Registrierung nicht möglich ist, erhalten Sie innerhalb einiger Minuten ein E-Mail mit einem Registrierungscode. Leiten Sie diese E-Mail a[n zulassung@ph-noe.ac.at](mailto:zulassung@ph-noe.ac.at) weiter, damit die nächsten Schritte gesetzt werden können. Hier muss die Registrierung manuell bearbeitet werden.

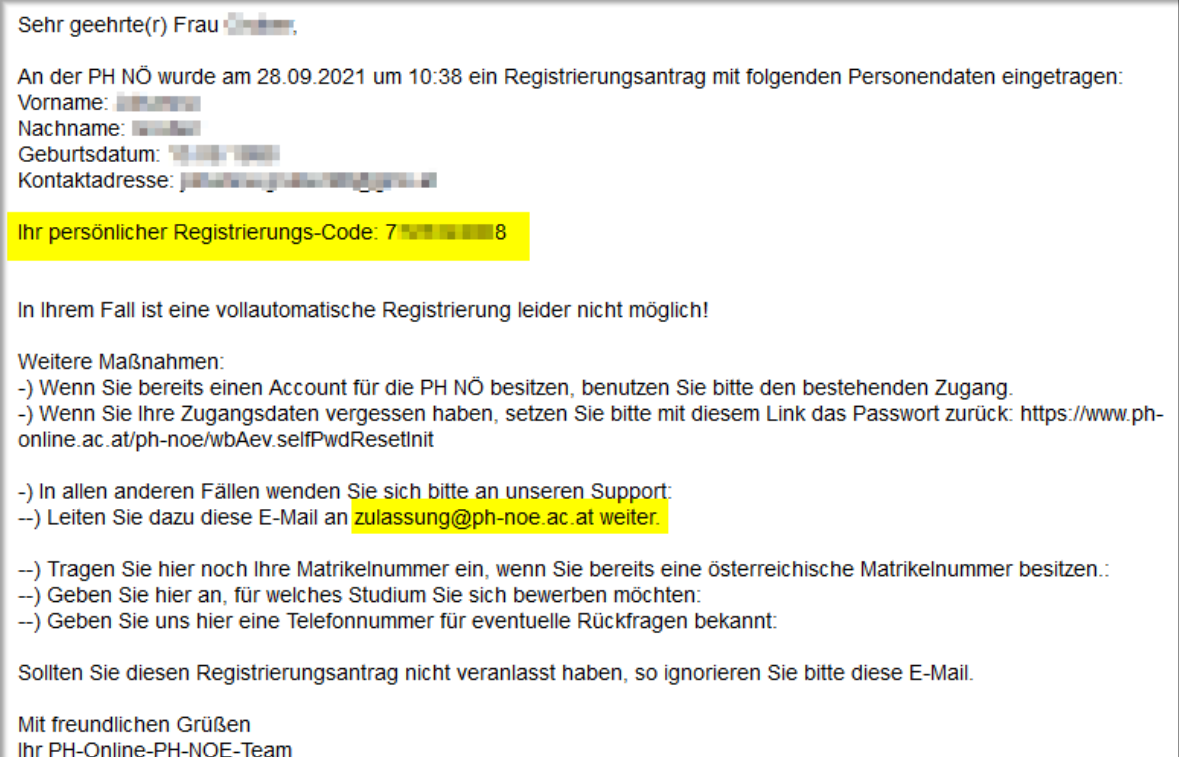

Nach Bearbeitung der Registrierung bekommen Sie von unserer Zulassungsstelle ein E-Mail mit einem Aktivierungslink für einen Basiszugang übermittelt:

Siehe Punkt: <Registrierung erfolgreich – Aktivierungslink für einen Basiszuganges>

#### <span id="page-3-1"></span>Aktivierung des Basiszuganges:

Klicken Sie auf den erhaltenen Aktivierungslink:

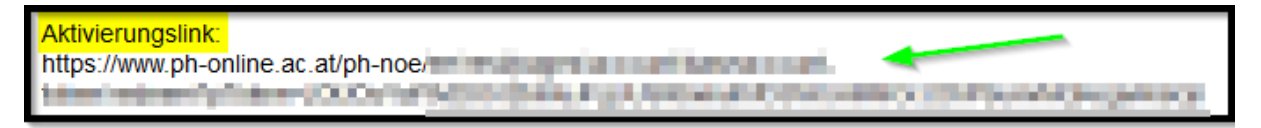

und bestätigen im nächsten Fenster mit <Weiter>:

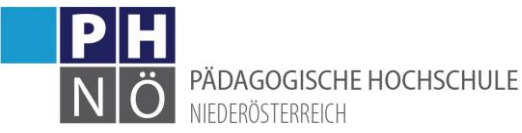

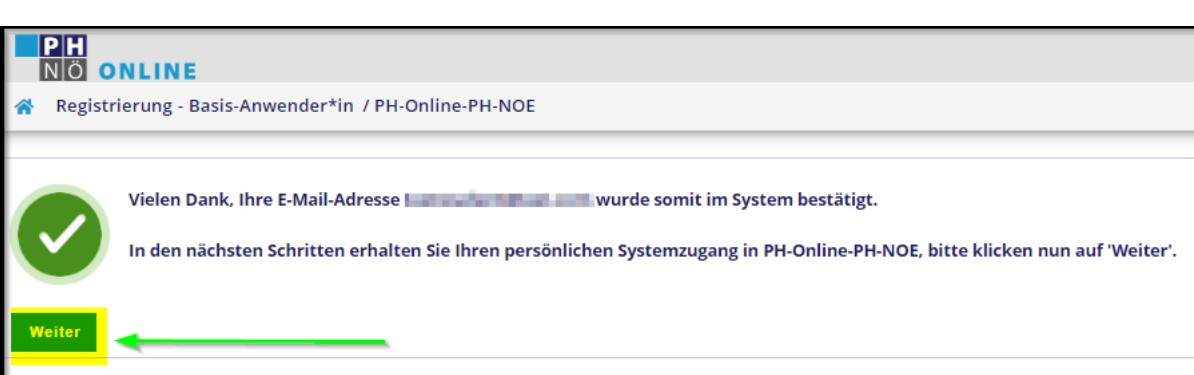

Im nächsten Schritt wird Ihnen der Benutzername angezeigt. Bitte notieren Sie sich diesen Benutzernamen. Solange sie (nur) einen Basiszugang besitzen, benötigen Sie diesen für weitere Einstiege in das PH-Online-System. Vergeben Sie ein Kennwort nach den in der Oberfläche genannten Kriterien. Notieren Sie sich das vergebene Kennwort. Klicken Sie danach auf <Registrierung abschließen>:

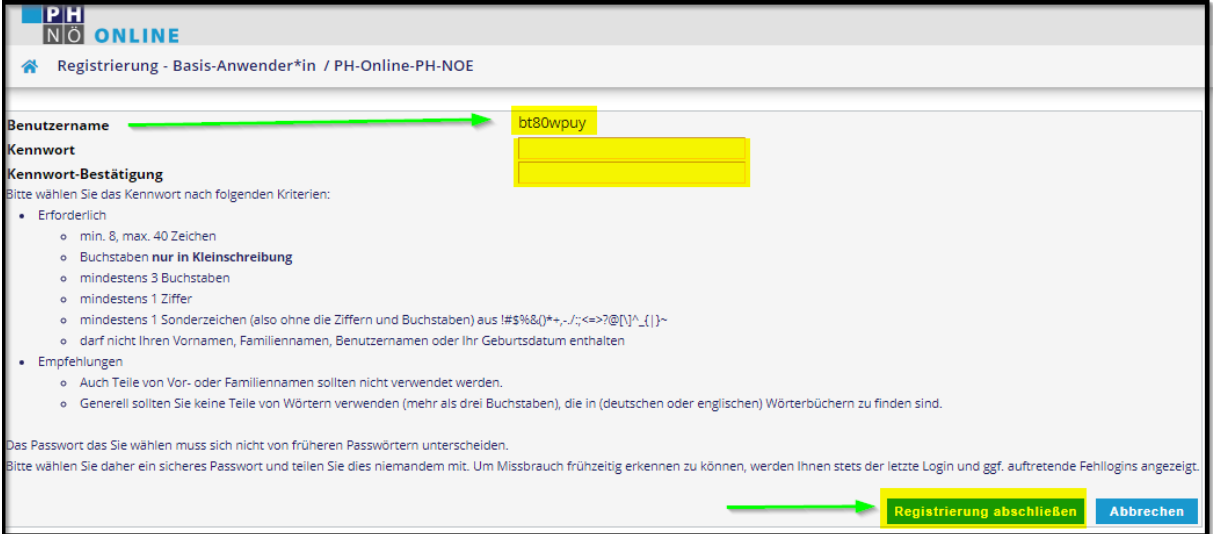

Die erfolgreiche Erstellung des Basiszuganges bestätigen Sie mit <Weiter>:

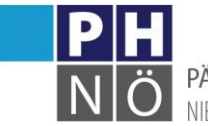

PÄDAGOGISCHE HOCHSCHULE NIEDERÖSTERREICH

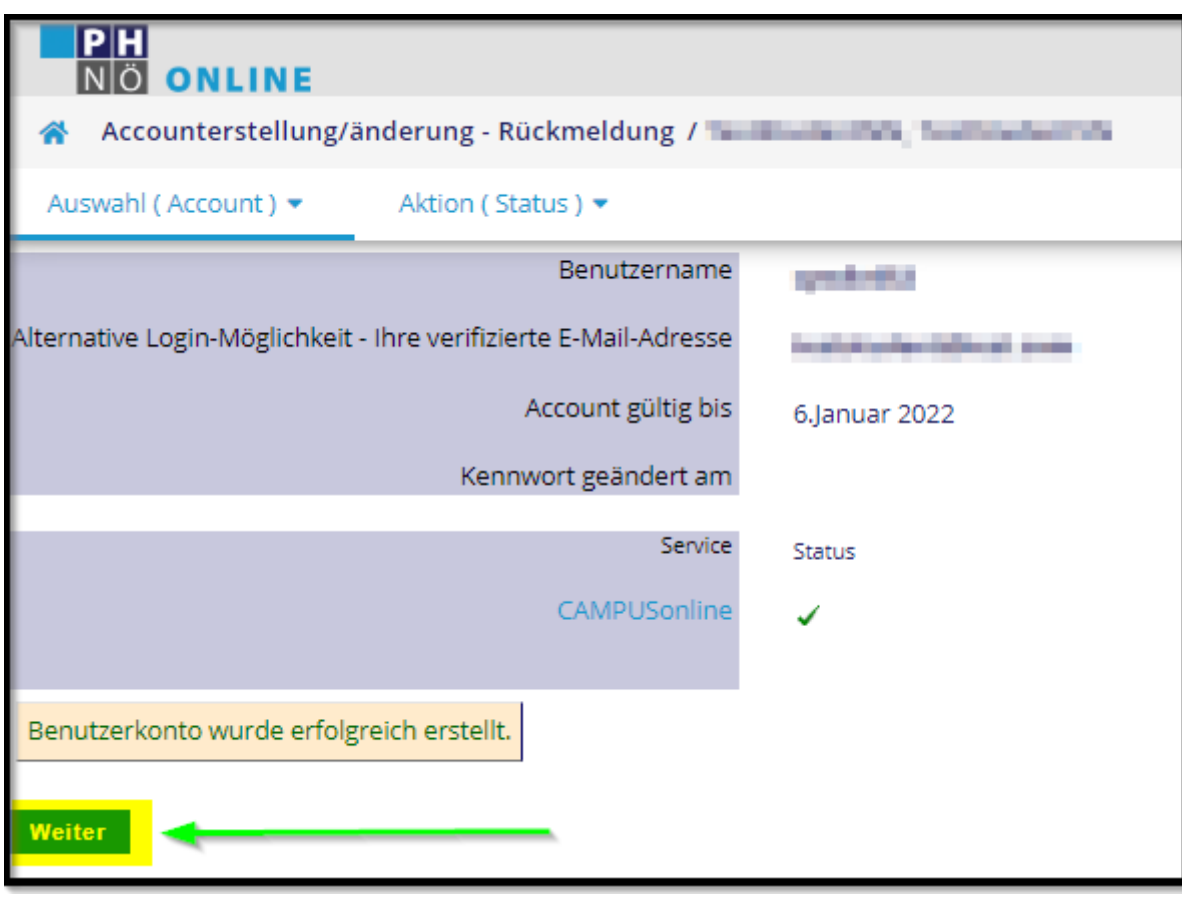

#### <span id="page-5-0"></span>Applikation <Meine Bewerbungen>:

Sie sind nun in Ihrem Basiszugang angemeldet/eingeloggt. Über die Applikation <Meine Bewerbungen> können sie sich nun für ein Studium, einen Hochschullehrgang oder für die Fortbildung bewerben.

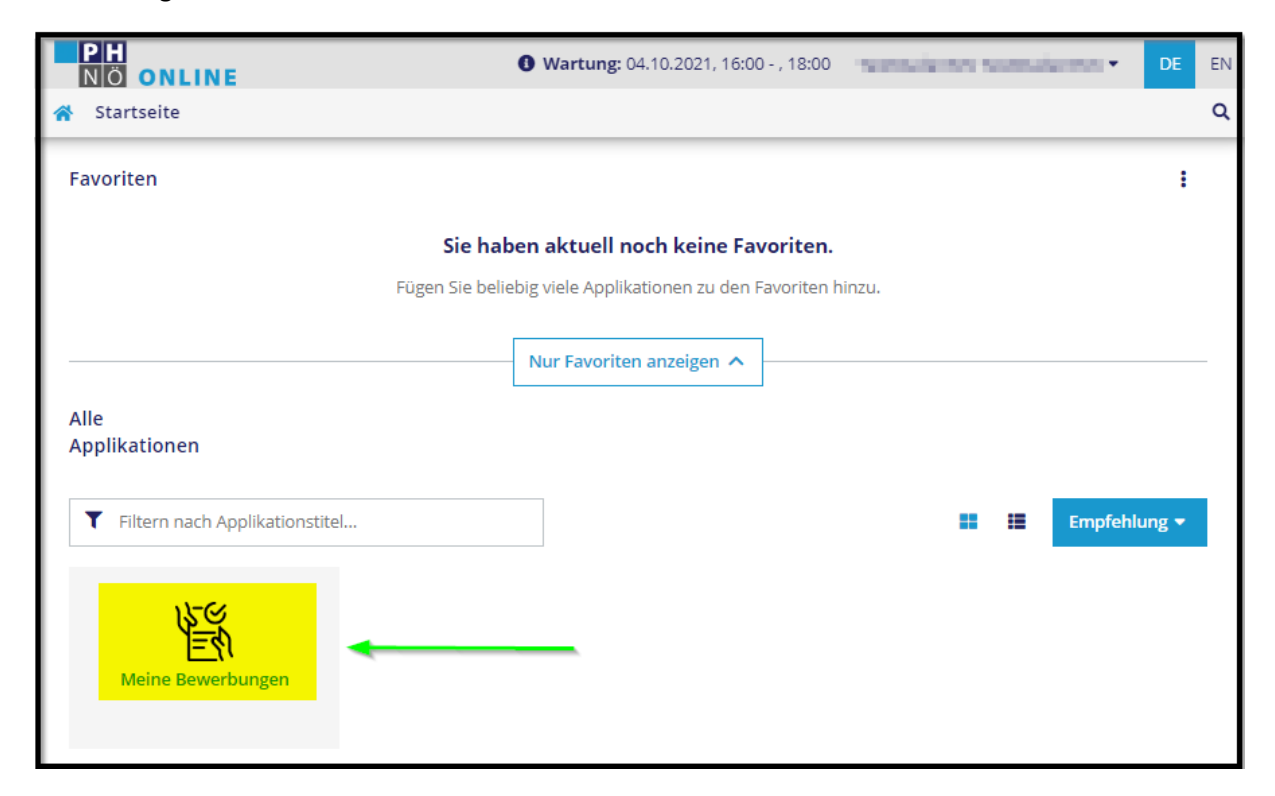

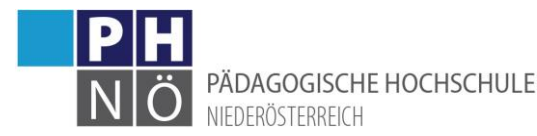

Beachten Sie bitte, dass dieser temporäre Basiszugang (nur) dazu dient eine Bewerbung an der PH NÖ durchzuführen. Erst nach Abschluss dieser Bewerbung bekommen Sie einen PIN-Code übermittelt, mit dem Sie einen Zugang (mit neuem Benutzernamen) in der Aus- und Weiterbildung oder in der Fortbildung aktivieren können.

### <span id="page-6-0"></span>Abmelden/Logout:

Wenn Sie sich abmelden/ausloggen möchten, klicken Sie neben Ihrem Namen auf das Pfeilsymbol und wählen Sie <Abmelden>

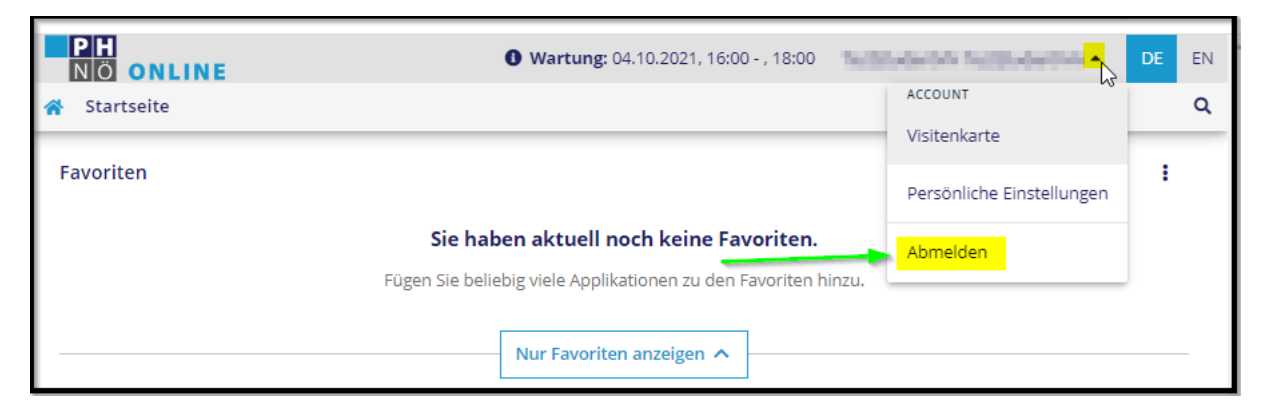

#### <span id="page-6-1"></span>Anmelden mit dem Basiszugang:

Um sich mit Ihrem Basiszugang anzumelden, geben Sie auf der PH-Online-Startseite Ihre Zugangsdaten (Benutzername und Kennwort) ein und klicken Sie auf <Anmelden>

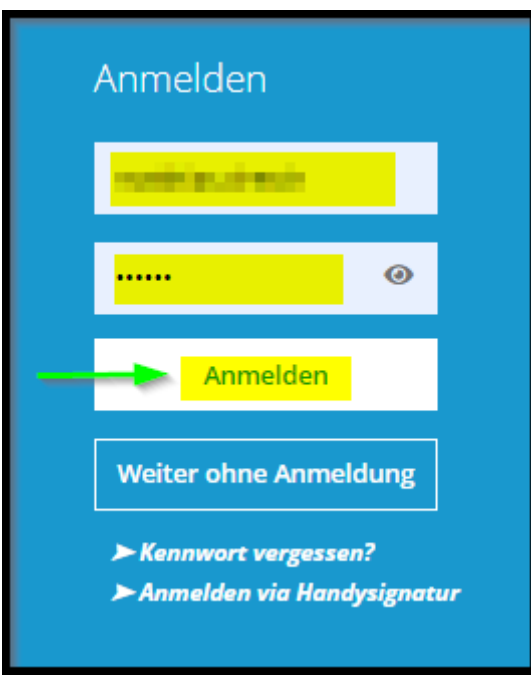

### <span id="page-6-2"></span>Kennwort oder Benutzername vergessen:

Wenn Sie Ihren Benutzernamen oder das Kennwort nicht mehr wissen, klicken Sie auf <Kennwort vergessen>:

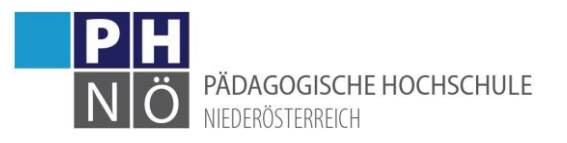

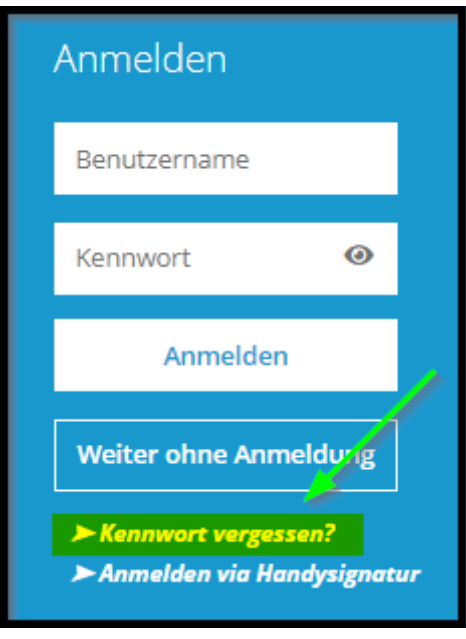

und tragen in weiterer Folge Ihre in PH-Online hinterlegte E-Mail-Adresse ein und klicken auf <Weiter>. Sie bekommen innerhalb einiger Minuten einen neuen Aktivierungslink für Ihren Basiszugang übermittelt:

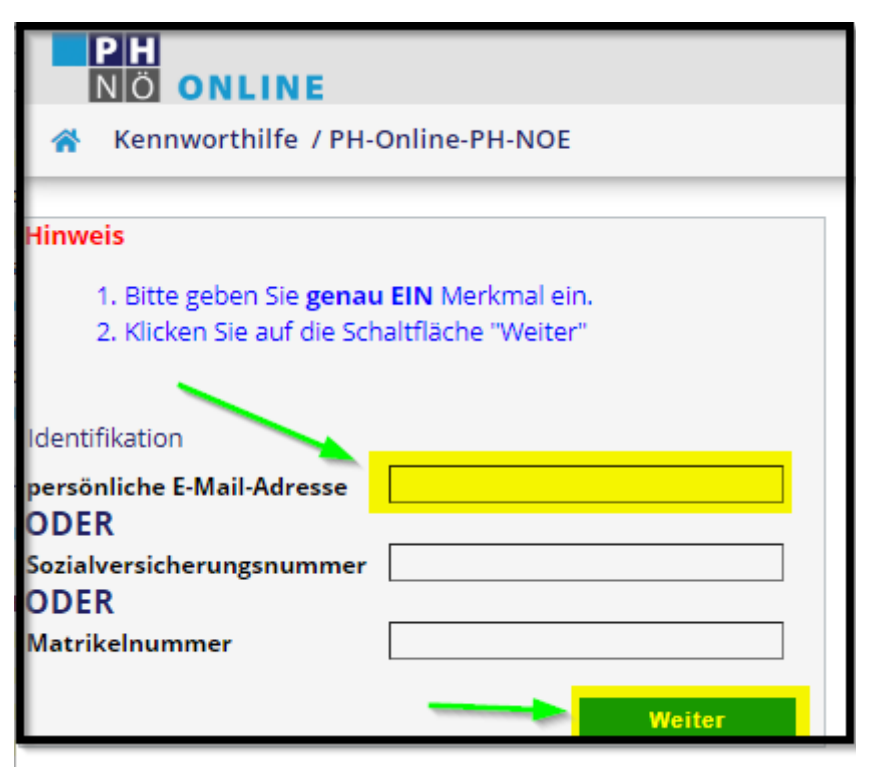